## 歡迎使用

感谢您购买此款华硕 NOVA P20/P22! 在您拿到本产品包 装盒之后,请先检查下面所列出的各项配备是否齐全。若是任 何一项配件有损坏或短缺,请尽速与您的经销商连络。关于更 詳細的使用說明,請參考驅動程序光盤中的用戶手冊說明。

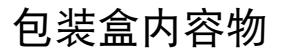

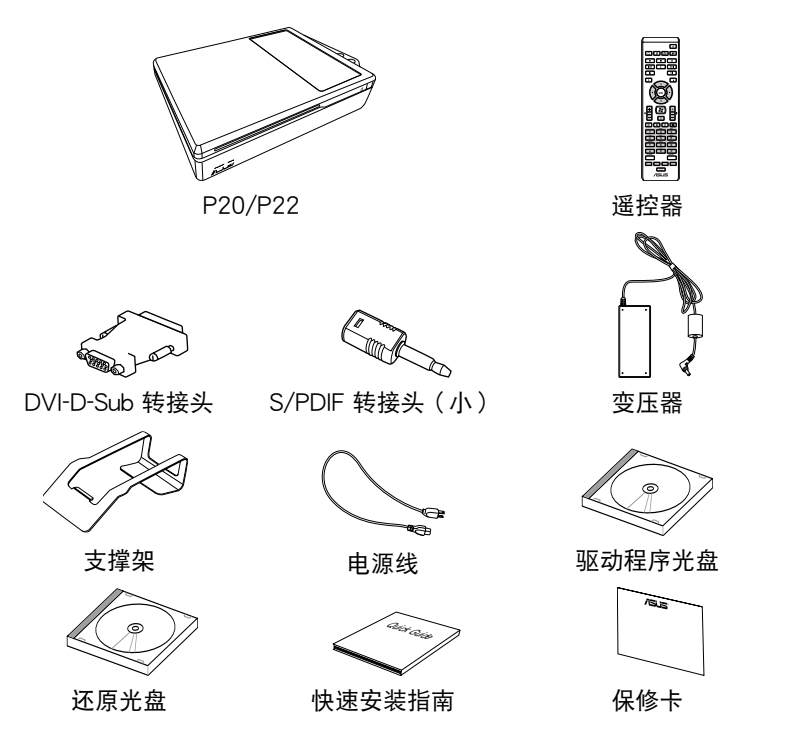

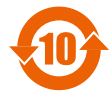

电子信息产品污染控制标示:图中之数字为产品之环保使用期限。仅指 电子信息产品中含有的有毒有害物质或元素不致发生外泄或突变从而对 環境造成污染或對人身、財產造成嚴重損害的期限。

有毒有害物质或元素的名称及含量说明标示:

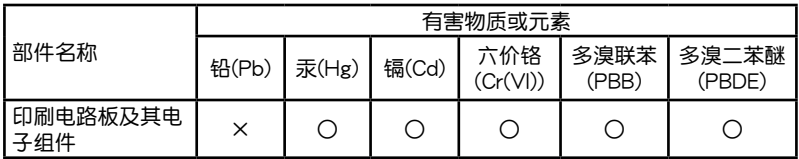

(表格續下頁)

簡體中文

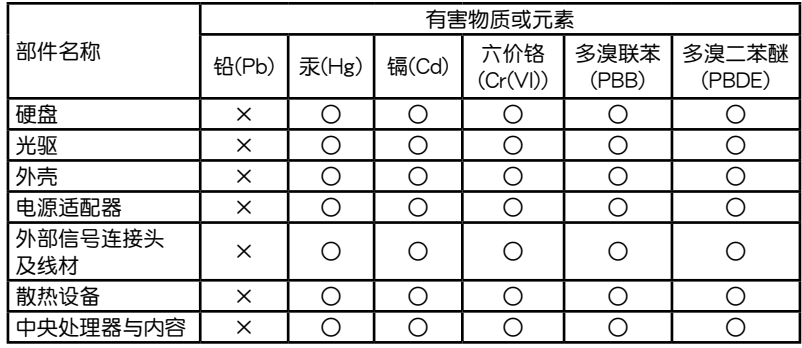

○:表示該有毒有害物質在該部件所有均質材料中的含量均在 SJ/T 11363-2006 標 准規定的限量要求以下。

×:表示該有毒有害物質至少在該部件的某一均質材料中的含量超出 SJ/T 11363- 2006 標准規定的限量要求,然該部件仍符合歐盟指令 2002/95/EC 的規范。

備註:此產品所標示之環保使用期限,係指在一般正常使用狀況下。

## 准备您的 NOVA P20/P22

您可以依照以下的步驟 來安裝您的 NOVA P20/ P22,安装完成后就可以 開始使用您的 NOVA。

1. 连接 USB 键盘与鼠 標。

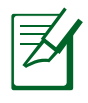

本产品包装盒中不 包含 USB 键盘与 鼠标,请依照您的 需求个别选购。

2. 連接以太網絡連接 線。

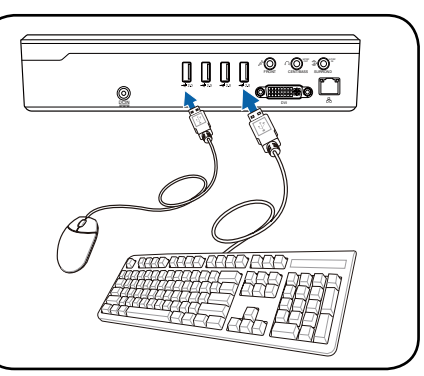

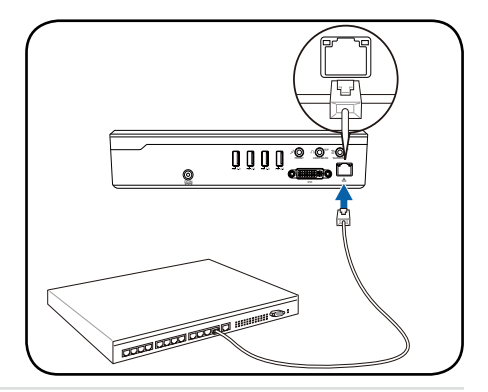

3. 連接屏幕。

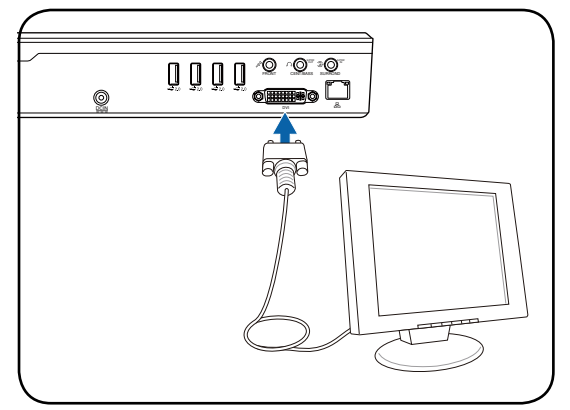

4. 連接電源。

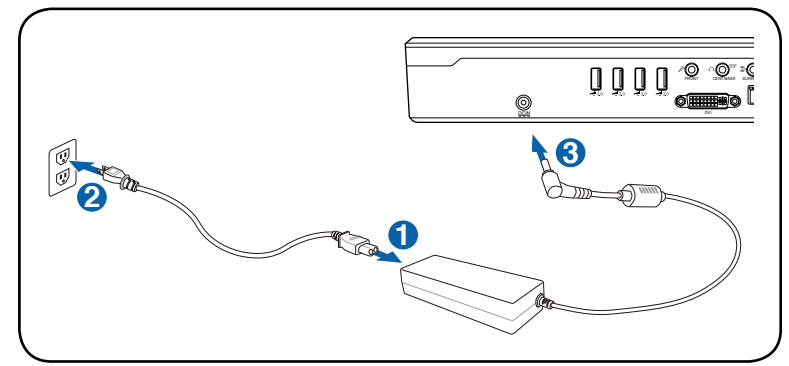

5. 启动您的 NOVA P20/P22。

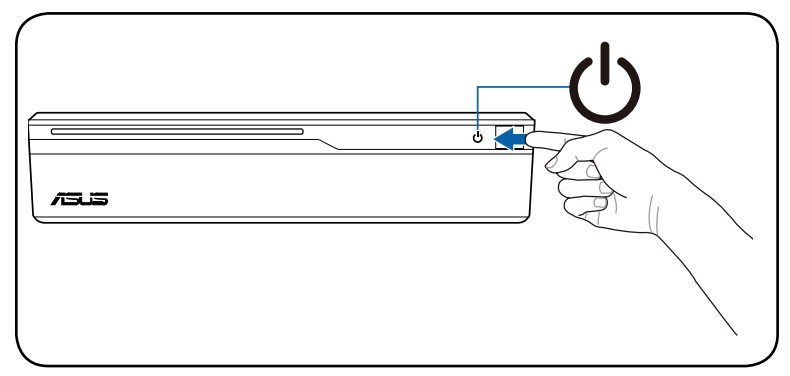

# 組成部位介紹

前視圖

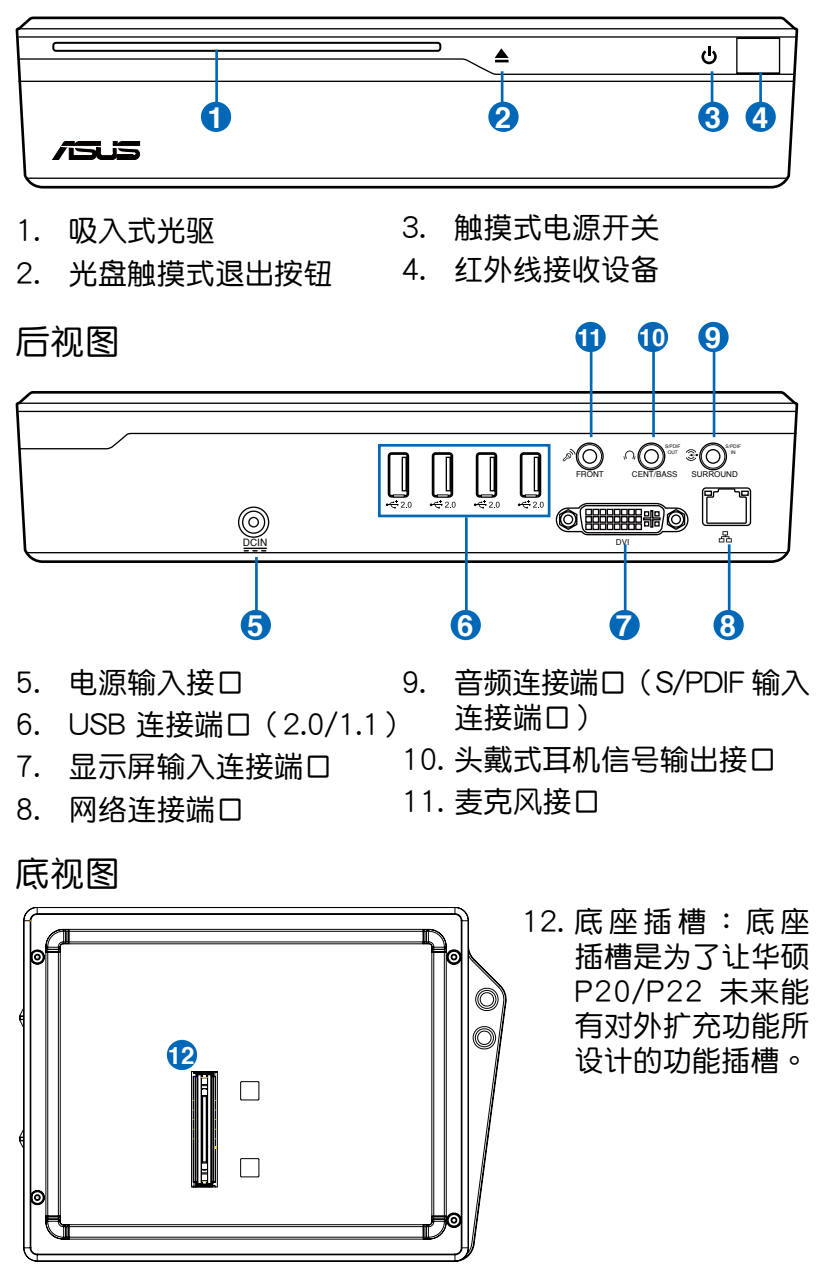

### 華碩 NOVA P20/P22 19

### 设置无线连线

### 无线网络连线设置

请依照以下步骤来设置无线网络。

- 1. 將鼠標游標移動至工作列 上的网络图标,您可以看 到屏幕上顯示沒有連線的 訊息。
- 2. 在网络图标上按鼠标右 鍵,選擇 連線到網絡。

3. 从搜寻列表选择想要连线 的无线网络,然后点击 連線。

> 若是您所在的地区有许多网络,可以在 显示 栏位选择 无 線。

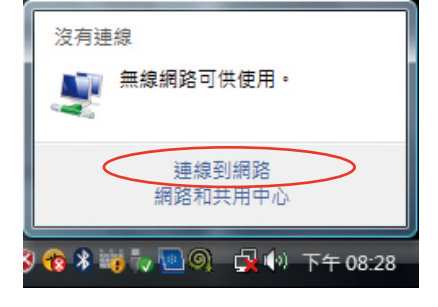

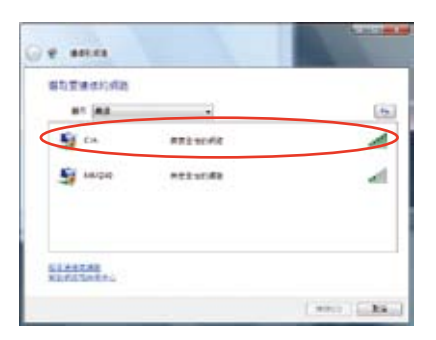

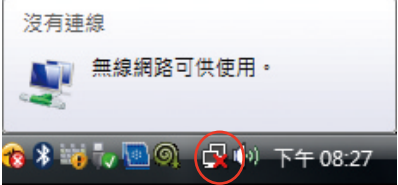

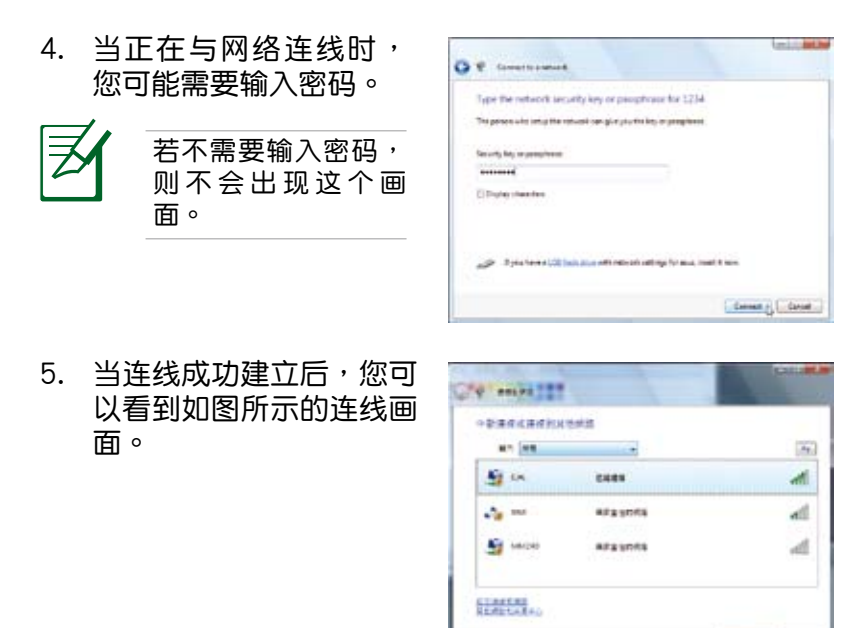

### 蓝牙连线设置

您的 NOVA P20/P22 支持蓝牙无线连线功能,可以减少您 使用连接线来与其他支持蓝牙功能的硬件设备连线。请依照以 下步驟來建立藍牙連線。

1. 用鼠标在工作列上点二 下蓝牙图标,选择 新增 Bluetooth 设备 来启动连 線設置向導。

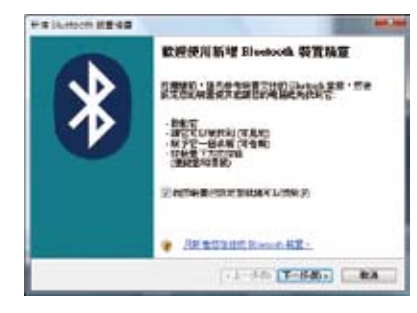

 $-98843$   $-33$ .

2. 从列表中选择想要连线的 蓝牙设备,然后点击 下 一步。

3. 当与其他蓝牙设备连线 時,可能需要輸入配對密 码来取得连线授权。

4. 连线建立成功后,点击 完成。

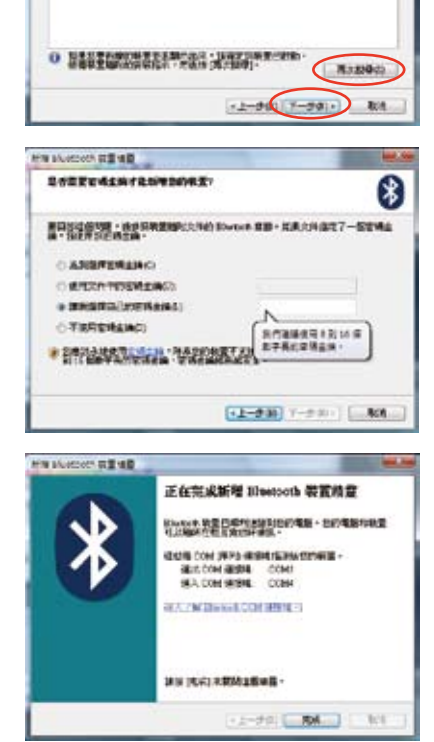

**MASSAGO RESE ...** 減減評言情要報地的 Since 0. 看套 -

THE REPORT OF THE PARTY OF THE PARTY.

5. 您想要连线的蓝牙设备就 會出現在如圖所示的窗口 上。

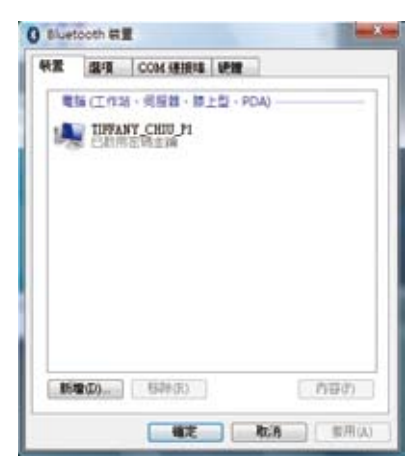

€

## 音頻輸出設置

音頻設置

請參考下表來設置您的喇叭。

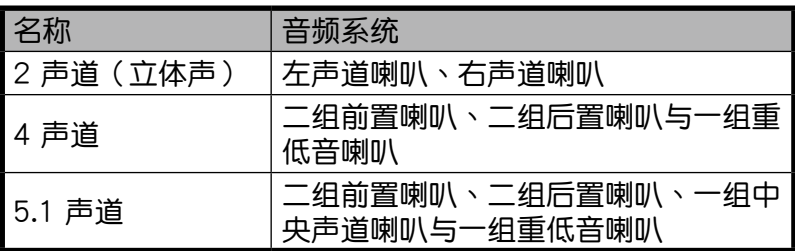

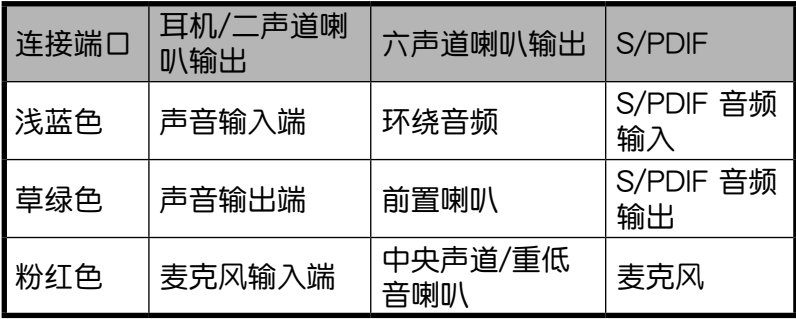

### 連接模擬喇叭

请参考下表中在后侧面板的音频接头的安装与功能说明。

立体声喇叭

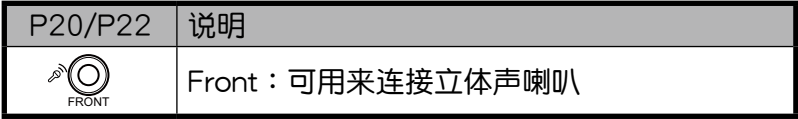

多声道喇叭

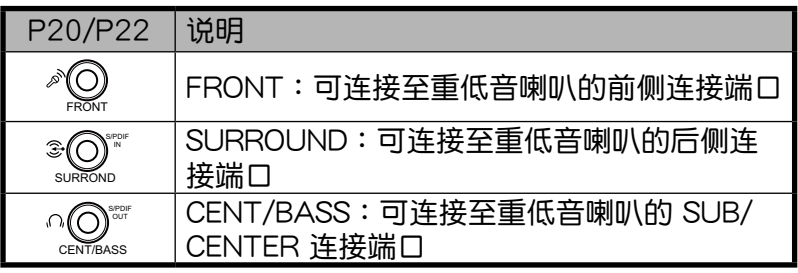

#### 連接數位式喇叭

• 數字音頻輸出:將音頻連接線的一端安裝在 NOVA P20/ P22 后侧面板的 S/PDIF Out 连接端口,将装有 S/PDIF 转接头(小)的一端连接至扩大机。

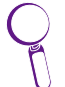

Compa of 将音频连接线安装至立体声喇叭之前,请先安 装 S/PDIF 转接头(小)。

#### 音頻輸出設置

将喇叭连接至您的 NOVA P20/P22 之后,请依照以下步骤 進行音頻輸出設置。

- 1. 用鼠標右鍵在 Windows Vista™ 工作列的音量圖 标 内上点一下,然后选 择 播放设备。
- 2. 在播放标签页的窗口画 面中,若是您使用模擬 式喇叭, 请选择 喇叭, 然后点选 设为默认值; 若是您使用数字喇叭, 請選擇 Realtek Digital Output,然后点选 设为 默认值。

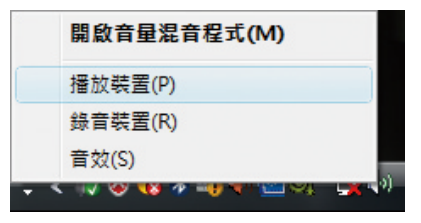

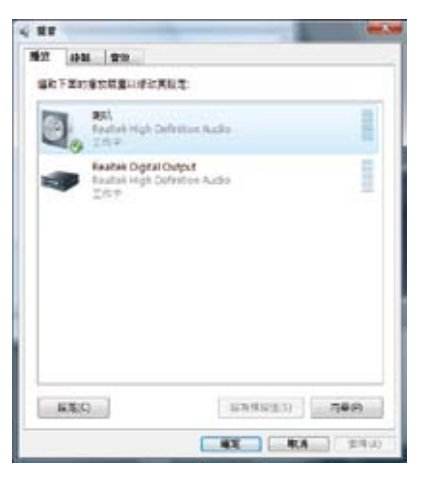

3. 在上一步骤中选择喇叭后,点选 设置 就会进入喇叭设置窗 口,请依照画面上的指示来讲行设置。若是您选择 Realtek Digital Output, 点选 内容 可以讲行数字音效输出的设 置。

### 使用 Windows Media Center

### 啟動 Windows Media Center

您可以使用您的无线键盘或是遥控器来控制 Windows Media Center。

請使用以下任一方式來啟動 Windows Media Center:

- 在您的 Media Center 遥控器上按一下 Media Center (2)按 鈕。
- 在 Windows 工作列上点击 开始 > 所有程序 > Windows Media Center。

#### 觀看 DVD

将 DVD 光盘放入光驱中,DVD 就会自动播放,您也可以按 一下遙控器上的 DVD 按鈕來播放 DVD。

### 聆听音乐

您可以使用 Media Center 的 音乐 功能享受聆听音乐的新 体验。您可以聆听 CD 或其他音乐文件,建立您自己的播放清 单、浏览音乐专辑信息,以及使用不同分类方式,例如专辑、 音乐风格、歌手等来聆听音乐。

### 圖片 + 視頻

您可以透过 图片 + 视频 功能来享受与管理您的数位相片/影 片,或是下载的照片与影片,您可以一张一张的浏览每张照 片,或是以投影片方式搭配音乐来播放照片。

> 请参考驱动程序光盘中使用手册里关于遥控器的功能与操 作有更詳細的說明

## 使用華碩 Easy Update

- 1. 從 Windows 桌面下方的 工具列(通常位于画面右 下角),使用鼠标右键点 击 ASUS Easy Update ( 華碩快速升級)圖示。
- 2. 选择 Schdule, 在画面中 會顯示讓您選擇所要升級 的週期間隔。
- 3. 接着,请洗择每次要讲 行升级的时间周期间隔 (這裡選擇 Weekly - 每 週)。

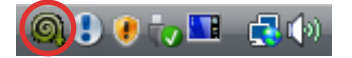

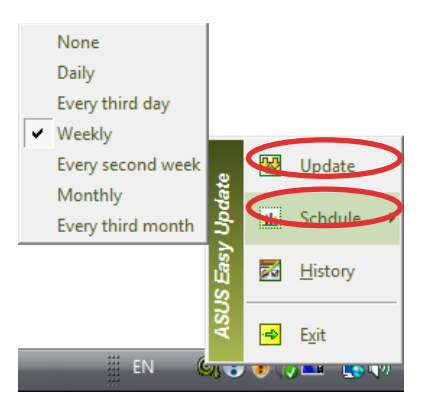

4. 从 ASUS Easy Upadte ( 华硕快速升级)程序菜单 中,点击 OK,来显示您 可下载的项目。

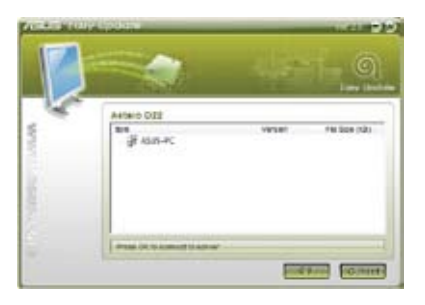

5. 点击您所要下载的项目或 勾選上方的 Check all 之 后,再点击 OK 开始讲行 文件下載。

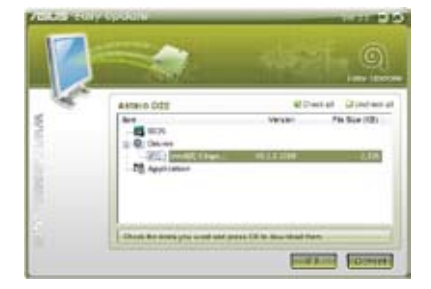

### 還原您的系統

### 使用還原 DVD 光盤

在还原 DVD 光盘中包含有操作系统的影像档,可以将您的 系统还原至出厂时的默认值。将还原光盘与驱动程序光盘搭配 使用,可以让您的系统快速的还原至系统最初的状态,让您的 硬盘可以在最佳的状态下运行。在使用还原光盘之前,请先将 您的数据文件,例如:Outlook PST 文件,备份至软盘或网络 硬盘,并將所有的个人化设置,例如网络设置抄写下来。

- 1. 将还原 DVD 光盘插入吸入式光驱 (系统需为开机状 態)。
- 2. 将系统重新开机,然后在开机过程中按下<DEL> 来讲入 BIOS 程序设置。讲入 Boot > Boot Device Priority, 将光 驱(光驱可能会标示为 CDROM:XXX)设置为主要开机设 備。
- 3. 按下 <F10> 储存设置并离开 BIOS 程序,接着本设备就会 使用还原光盘重新开机。
- 4. 选择一个磁盘项目然后点击 Next。磁盘项目有:

Recover system to a partition only. (只有将系统还原至某 一磁盘分区)

这个项目只会删除您所选择的磁盘,让您保留其他磁盘, 并建立一个新的系统磁盘名为磁盘 C。

Recover system to entire HD. (将系统还原至整个硬盘) 这个项目会将硬盘中所有的磁盘删除,并建立一个新的系 統磁盤名為磁盤 C。

5. 依照屏幕画面上的指示来完成还原系统的程序。

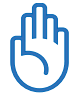

运行系统还原时会删除您硬盘中所有的数据,因此在您运行 系统还原之前,请先确认您已经将重要数据完成备份。

- 6. 在系统还原程序完成后,将还原光盘从光驱退出。
- 7. 将系统重新开机,然后在开机过程中按下〈DEL〉来讲入 BIOS 程序设置。讲入 Boot > Boot Device Priority,将硬盘 (硬盤可能會標示為 HDD:XXX)設置為主要開機設備。
- 8. 按下 <F10> 储存设置并离开 BIOS 程序,接着本设备就会 使用硬盘重新开机。
- 9. 將驅動程序 DVD 光盤插入吸入式光驅。
- 10. 从 驱动程序 标签页中点击 ASUS InstAll 驱动程序安装向 導 來安裝所有的驅動程序。

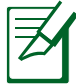

安装所有的驱动程序需要一些时间,若是屏幕保护程序在 安装过程中启动,按下键盘上的任意键就可以回到安装画 面。

 $\cong$  BIOS 程序升级败, 或是 BIOS 程序码与数据毁损时, 您 可以使用驅動程序光盤中的華碩 Crashfree BIOS 程序來恢 復原始的 BIOS 數據。變更開機順序,將驅動程序光盤放入 光驅中再以光驅開機來恢復您的 BIOS。

#### Crashfree BIOS 程序

华硕 Crashfree BIOS 程序计您可以在 BIOS 程序升级失败或 数据受到毁损时,从驱动程序光盘回复 BIOS 程序中的数据,将 原始的 BIOS 数据回存至系统中。请将开机磁盘改为使用光驱开 机,然后使用驱动程序光盘开机来回复您的 BIOS 程序。

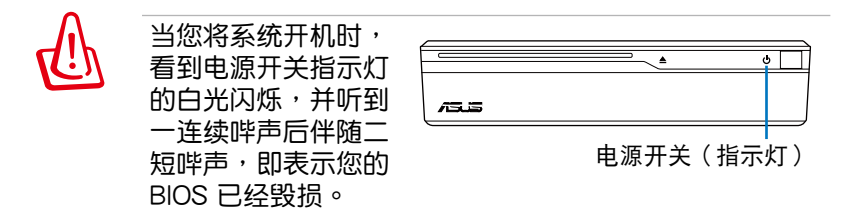

請依照以下步驟來回復 BIOS 程序:

- 1. 将驱动程序光盘放入光驱,系统会发出二短哔声,并开始 回復 BIOS 程序(此時螢幕不會顯示任何畫面)。
- 2. 当电源开关指示灯停止闪烁,则表示回复程序已经完成。
- 3. 按下电源开关来启动系统,当系统进入 Windows 操作系 统,则表示 BIOS 程序已经回复。

#### 使用隐藏磁盘还原系统

隱藏磁盤所包含的影像文件包括有操作系統、驅動程序以及 应用程序的出厂默认值,可以让您系统中的应用程序快速的还 原至系统最初的状态,让您的硬盘可以在最佳的状态下运行。 在使用隱藏磁盤之前,請先將您的數據文件,例如:Outlook PST 文件,备份至软盘或网络硬盘,并将所有的个人化设置, 例如網絡設置抄寫下來。

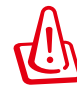

请勿将磁盘名称为 RECOVERY 的磁盘删除,隐藏磁盘在 本设备出厂时即已内建在系统中,若是删除则无法由使用 者自行復原。

- 1. 在开机过程中按下 <F9> (进入隐藏磁盘) 。
- 2. 按下 <Enter> 選擇 Windows Setup [EMS Enabled]。
- 3. 读入 ASUS Preload Wizard 画面,然后点击 Next。
- 4. 选择一个磁盘项目然后点击 Next。磁盘项目有:

Recover Windows to a partition only. (仅将系统还原至磁 盤)

这个项目只会删除您所选择的磁盘,让您保留其他磁盘, 并建立一个新的系统磁盘名为磁盘 C。

Recover Windows to entire HD. (将系统还原至整个硬 盤)

这个项目会将硬盘中所有的磁盘删除,并建立一个新的系 統磁盤名為磁盤 C。

- 5. 依照屏幕画面上的指示来完成还原的程序。
- 6. 将系统重新开机,将驱动程序 DVD 光盘插入吸入式光 驅。
- 7. 从 驱动程序 标签页中点击 ASUS InstAll 驱动程序安装向 導 來安裝所有的驅動程序。